Planning applications can be submitted online through Accela Citizen Access (ACA) found on the City website under the tab "Services"  $\rightarrow$  "Licenses & Permits"  $\rightarrow$  "Case Status Lookup".

**IMPORTANT NOTE**: Use this procedure for **BRAND NEW APPLICATIONS ONLY**. Do not use this procedure if you are resubmitting an application or applying for different approval for the same project (e.g. the project requires both Architectural Board of Review and Planning Commission review. You've previously applied for the ABR review and have a record number of PLN2020-12345. Now you are applying for the PC review.) Use the Resubmittal Procedure Guide for those types of applications.

Log into the ACA website using your ACA user name and password. Click Login.
 (If you don't have a user account, register by clicking on one of the links circled in blue below.)

| City of<br>NTA BARBARA                                                                                          | Citizen Access                                                                                                    |                                                                     |
|----------------------------------------------------------------------------------------------------|----------------------------------------------------------------------------------------------------|---------------------------------------------------------------------|
| ne 🔍 Search 🕶                                                                                                   |                                                                                                    | Accessibility Support Register for an Account Lorin                 |
| Home Building Planning Enforces<br>Advanced Search                                                              | ment Fire Public Works                                                                                                    |                                                                     |
| User Name or E-mail: <b>nbiergiel</b>                                                                           | Password:                                                                                                    |                                                                     |
| Welcome to City of Santa Barbara Citizen Port                                                                   | en my password New Users: Register for an Account al di vistors access to government services online, 24 hours a day, 7 days a week.                                                                                                    |                                                                     |
| In partnership with Accela, Inc., we are fulfilling ou<br>efficient, convenient, and interactive. To use ALL ti | ta visitor's access to government services oninne, 24 nours a uay, 7 uays a week.<br>ur promise to deliver powerful e-government services and provide valuable information aboo<br>her level of service that makes living and working in our community a more enjoyable experi | n, get questions answered and have limited services as an anonymous |
| What would you like to do today?<br>To get started, select one of the services listed bel                       | ow:                                                                                                    |                                                                     |

2. Click on the **Planning** tab and then select **Create an Application**.

| <b>∱</b> Hon               | ne Q Search                                                                             | •                   |              | Logged in as:Nicole Biergiel | Collections (0) | 🧮 Cart (0) | Account Management | Logout |
|----------------------------|-----------------------------------------------------------------------------------------|---------------------|--------------|------------------------------|-----------------|------------|--------------------|--------|
| Home<br>Search #           | Building Planni<br>Applications Crea                                                    | ng Inforcement Fire | Public Works |                              |                 |            |                    |        |
| Reco                       | rds                                                                                     |                     |              |                              |                 |            |                    |        |
| Show of Showing 0          | on Map                                                                                  |                     |              |                              |                 |            |                    |        |
| Date                       | Record Number                                                                           | Record Type         | Project Name | Address                      | Status          | Action     | Short Notes        |        |
| Norecor                    | ds found.                                                                               |                     |              |                              |                 |            |                    |        |
| Enter infor<br>Site<br>Par | for Records<br>mation below to search t<br>e Address<br>roel Number<br>cord Information | for records         |              |                              |                 |            |                    |        |

3. Read the "General Disclaimer" and, if you agree, click the check box next to "I have read and accepted the above terms." and click Continue Application.

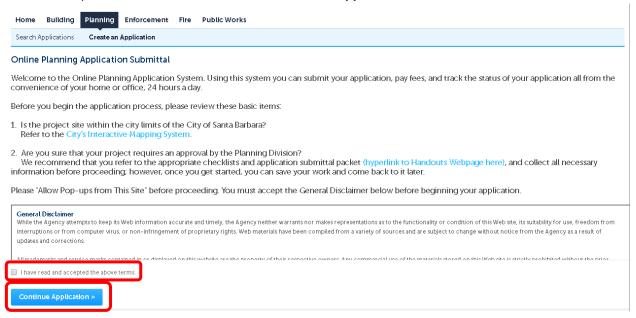

4. Select an application type. For a PRE case, click on the small triangle next to Planning Pre-Application (General) to expand the selection and click the radio button (the small circle) next to "Planning Pre-Application (General) to select it. Then click Continue Application.

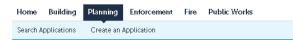

#### Select an Application Type

Click on the little triangle next to your chosen application type.

o Use the "Pre-Application (General)," type to apply for:

- 1. Modification Pre-Application, 2. Planner Consultation, 3. Property Profile, 4. Slope Calculation Verification, 5. Zoning Letter, or 6. Master Environmental Assessment Report.

o Use the "Planning General," type if none of the other choices apply.

For assistance or to apply for a type not listed below, please contact the Planning Counter at (805) 564-5578.

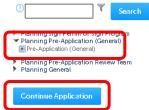

5. <u>Step 1: Location Information</u>: Complete the **Street No.** and **Street Name** fields and click **Search**. When the parcel is found the full address and Parcel Number will fill in automatically (alternatively, search by the parcel number, and the address will fill in automatically). Click Continue Application. (If entering the parcel number instead of the street address, be sure to enter the 9 digit number as shown and click "Search" below the parcel number.)

| Pre-Application (General)                                |                                                                                       |                                                                         |                                                 |                                  |                                                 |
|----------------------------------------------------------|---------------------------------------------------------------------------------------|-------------------------------------------------------------------------|-------------------------------------------------|----------------------------------|-------------------------------------------------|
| 1 Location<br>Information                                | <sup>2</sup> People<br>Information                                                    | 3 Detailed<br>Information                                               | 4 Documents                                     | 5 Review                         | 6 7                                             |
| Step 1: Location Informa<br>Find the property by doing   |                                                                                       | cel                                                                     |                                                 |                                  |                                                 |
| a Use the map (Click on, "S<br>when using the Search boy |                                                                                       | ave found the property, click "Us                                       | e Location," to start the appli                 | cation process. There is no wi   | ildcard character                               |
|                                                          |                                                                                       | (APN), and click on the, "Search,"<br>scroll down, and click, "Select." | "Button. The wildcard chara                     | cter is "%," for the Address and | d Parcel searches. If                           |
| Show Map                                                 |                                                                                       |                                                                         |                                                 |                                  |                                                 |
|                                                          |                                                                                       |                                                                         |                                                 |                                  | <ul> <li>indicates a required field.</li> </ul> |
| Address                                                  |                                                                                       |                                                                         |                                                 |                                  |                                                 |
| If you search by Address, the Parce                      | el will fill in automatically.                                                        |                                                                         |                                                 |                                  |                                                 |
|                                                          | tion: *Street Na<br>Garden<br>Unit No.:                                               | me: Street Type: St                                                     | •                                               |                                  |                                                 |
| City: State:<br>SANTA BARBARA CA<br>Search Clear         | Zip:<br>93101                                                                         |                                                                         | fill in automatically<br>eet address is provide | ed.                              |                                                 |
|                                                          | d to this work location on 11/11/:<br>ition Review Study Area Severi<br>3 (Notice: 8) |                                                                         |                                                 |                                  |                                                 |
| View additional details                                  |                                                                                       |                                                                         |                                                 |                                  |                                                 |
|                                                          |                                                                                       |                                                                         |                                                 |                                  |                                                 |
|                                                          |                                                                                       |                                                                         |                                                 |                                  |                                                 |
| Parcel                                                   |                                                                                       |                                                                         |                                                 |                                  |                                                 |
| If you search by Parcel, the Addres                      | s will fill in automatically.                                                         |                                                                         |                                                 |                                  |                                                 |
| * Parcel Number:                                         |                                                                                       |                                                                         |                                                 |                                  |                                                 |

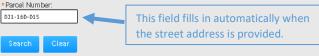

The Owner information comes to the City from the County Assessor's Office, and is not available for viewing until the record has been submitted.

Please note that if the Owner would like to access information about this record online, we recommend that you:

1. Stop this application process;
2. Register the Owner for an online account;
3. Re-start the application process; and
4. Add the Owner as a contact for this record on the next page, using the "Lookup," option.

If you would like to add the Owner as a contact after the record has been created, please contact Planning Counter staff at (805) 564-5578.

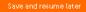

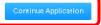

6. <u>Step 2: People Information</u>: Click **Select from Account** in the **Applicant** section to allow you to track and process the application. Follow the prompts to confirm your information. Every application must have an Applicant (who is not necessarily the property owner). You may add **Licensed Professionals** (or any contacts) using the **Look Up** button now (or **Add New** if they are not found via Look Up). You can add additional contacts after your application is submitted, as well.

| Pre-Application (Ge       | neral)                                |                           |                       |                               |                      |          |                  |              |
|---------------------------|---------------------------------------|---------------------------|-----------------------|-------------------------------|----------------------|----------|------------------|--------------|
| 1 Location<br>Information | 2 People<br>2 Information             | 3 <mark>D</mark>          | etailed<br>Iformation | 4 Documents                   |                      | 5 Review | 6                | 7            |
| Step 2:People In          | formation >Applicant an               | nd Contacts               |                       |                               |                      |          |                  |              |
|                           |                                       |                           |                       |                               |                      |          | ^ indicates a re | quired field |
| Applicant                 |                                       |                           |                       |                               |                      |          |                  |              |
|                           | · · · · · · · · · · · · · · · · · · · |                           |                       |                               |                      |          |                  |              |
|                           | is primary contact for the            |                           |                       |                               |                      |          |                  |              |
|                           | oplicant (main point of contact fo    |                           |                       |                               |                      |          |                  |              |
| If you are not th         | e Applicant, use the "Look Up" b      | utton to find the Applica | nt. The Applicant m   | iust be a registered on une i | iser.                |          |                  |              |
| Select from Ad            | count Look Up                         |                           |                       |                               |                      |          |                  |              |
|                           |                                       |                           |                       |                               |                      |          |                  |              |
|                           |                                       |                           |                       |                               |                      |          |                  |              |
| 1 Income of Design        |                                       |                           |                       |                               |                      |          |                  |              |
| Licensed Profe            | essional List                         |                           |                       |                               |                      |          |                  |              |
| List licensed ap          | plicant team members, suc             | ch as ar chitects, eng    | ineers and contr      | actors, here.                 |                      |          |                  |              |
| lf they are alrea         | dy in the City's database, c          | lick, "Look Up." List a   | ll non-licensed t     | eam members in the (          | Contacts section bel | .ow.     |                  |              |
|                           |                                       |                           |                       |                               |                      |          |                  |              |
| Add New                   | Look Up                               |                           |                       |                               |                      |          |                  |              |
| Showing 0-0 01 0          |                                       |                           |                       |                               |                      |          |                  |              |
| No records found.         |                                       | License Number            | License Type          | Contact Name                  | Business Name        | Action   |                  |              |
| No records to una.        |                                       |                           |                       |                               |                      |          |                  |              |
|                           |                                       |                           |                       |                               |                      |          |                  |              |
|                           |                                       |                           |                       |                               |                      |          |                  |              |
|                           |                                       |                           |                       |                               |                      |          |                  |              |
| Contact List              |                                       |                           |                       |                               |                      |          |                  |              |
| You may enter i           | multiple additional contact           | S.                        |                       |                               |                      |          |                  |              |
|                           | ie property owner, please (           |                           | a contact.            |                               |                      |          |                  |              |
| Please note that          | t email addresses are requi           | ired, as email is the p   | rimary method         | of contact for applicat       | ions.                |          |                  |              |
|                           |                                       |                           |                       |                               |                      |          |                  |              |
| Select from Ac            | count Add New L                       | ook Up                    |                       |                               |                      |          |                  |              |
| Showing 0-0 of 0          |                                       |                           |                       |                               |                      |          |                  |              |
|                           | Business Name Contact Type F          | Primary Phone             | Mobile Phone          | E-mail Action                 |                      |          |                  |              |
| No records found.         |                                       |                           |                       |                               |                      |          |                  |              |
|                           |                                       |                           |                       |                               |                      |          |                  |              |
|                           |                                       |                           |                       |                               |                      | _        |                  |              |
| Save and resume           | later                                 |                           |                       |                               |                      | C        | ontinue Applic   | ation        |

7. <u>Step 2: People Information</u>: Once you have completed adding contacts, review to make sure the information is correct (if incorrect, update in your ACA account) and click **Continue Application**.

| re-Application (Gene                     | eral)                                     |                                                 |                                     |                                          |                              |
|------------------------------------------|-------------------------------------------|-------------------------------------------------|-------------------------------------|------------------------------------------|------------------------------|
| 1 Location<br>1 Information              | 2 People<br>Information                   | 3 Detailed<br>3 Information                     | 4 Documents                         | 5 Review                                 | 6 7                          |
| itep 2:People Info                       | ormation >Applicant and Con               | itacts                                          |                                     |                                          |                              |
|                                          |                                           |                                                 |                                     |                                          | * indicates a required fleto |
| Applicant                                |                                           |                                                 |                                     |                                          |                              |
| The "Applicant" is                       | primary contact for the applica           | ation.                                          |                                     |                                          |                              |
| If you are the Appl                      | licant (main point of contact for this pr | roject), use the "Select from Account" b        | utton to add your contact informati | on.                                      |                              |
| If you are not the ,                     | Applicant, use the "Look Up" button to    | find the Applicant. The Applicant mus           | x be a registered online user.      |                                          |                              |
|                                          |                                           |                                                 |                                     |                                          |                              |
| Contact added succes                     | sfully. Please review your contact inform | ation. If it is incorrect, you cannot edit it h | ere. We recommend that you click or | the. "Save and resume later." button, ed | lit vour account             |
| information, then resu<br>Applicant Name | ume the application process.              |                                                 |                                     |                                          |                              |
| Email                                    |                                           |                                                 |                                     |                                          |                              |
| Phone 1<br>Phone 2                       | ž                                         |                                                 |                                     |                                          |                              |
| Edit Remove                              |                                           |                                                 |                                     |                                          |                              |
| Contact Addresses                        |                                           |                                                 |                                     |                                          |                              |
| Add Contact Ac                           | Idress                                    |                                                 |                                     |                                          |                              |
|                                          |                                           |                                                 |                                     |                                          |                              |
| lo edita contactadores                   | ss, click the address link.               |                                                 |                                     |                                          |                              |
| Showing 1-1 of 1                         |                                           |                                                 |                                     |                                          |                              |
| Address Type                             | Address                                   | Action                                          |                                     |                                          |                              |
| Home                                     | Applicant Address                         | Actions 🚽                                       |                                     |                                          |                              |
|                                          |                                           |                                                 |                                     |                                          |                              |

| Licensed Professional List                                                                                         |                |              |              |                    |        |
|----------------------------------------------------------------------------------------------------|----------------|--------------|--------------|--------------------|--------|
| List licensed applicant team members, such<br>If they are already in the City's database, clici<br>Add New Look Up | 2              |              |              | cts section below. |        |
| Showing 0-0 of 0                                                                                                   | License Number | License Type | Contact Name | Business Name      | Action |
| No records to und.                                                                                                 |                |              |              |                    |        |
|                                                                                                    |                |              |              |                    |        |
|                                                                                                    |                |              |              |                    |        |

| Contact List                |                    |                |                  |                         |               |               |
|-----------------------------|--------------------|----------------|------------------|-------------------------|---------------|---------------|
| You may ent                 | er multiple ad     | ditional conta | acts.            |                         |               |               |
| If you are no               | t the property     | owner, pleas   | se enter the Owi | ner as a contact.       |               |               |
| Please note f               | hat email addı     | resses are rei | quired, as email | is the primary method c | f contact for | applications. |
| Select from                 |                    | Add New        | Look Up          |                         |               |               |
| Showing 0-0 of<br>Full Name | D<br>Business Name | Contact Type   | Primary Phone    | Mobile Phone            | E-mail        | Action        |
| No records for              |                    | Contact Type   | Printary Pilone  | MODIE PIIOIle           | E-IIIdit      | ACCON         |
| 110 100100 101              |                    |                |                  |                         |               |               |
|                             |                    |                |                  |                         |               |               |
|                             |                    |                |                  |                         |               |               |
| Save and resur              | me later           |                |                  |                         |               |               |
|                             |                    |                |                  |                         |               |               |

8. <u>Step 3: Detailed Information > Service Request</u>: To the best of your ability, select the service you are requesting from the **dropdown menu**. Click **Continue Application**.

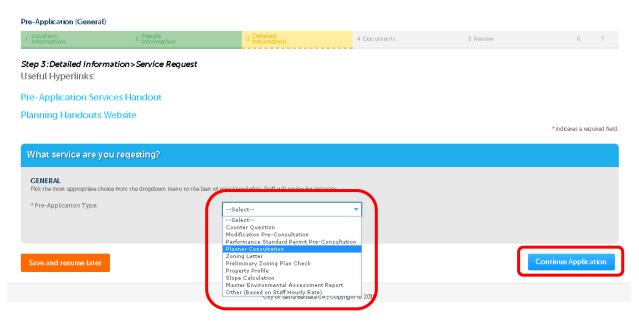

9. <u>Step 3: Detailed Information: Project Description</u>: Describe the project here, providing as much detail as you can. The more information the better. Click **Continue Application**.

| Pre-Application (Genera   | al)                                                                                               |                                                                    |                               |                                |                              |
|---------------------------|---------------------------------------------------------------------------------------------------|--------------------------------------------------------------------|-------------------------------|--------------------------------|------------------------------|
| 1 Location<br>Information | 2 People<br>Information                                                                           | 3 Detailed<br>Information                                          | 4 Documents                   | 5 Review                       | 6 7                          |
| Step 3:Detailed Info      | rmation>Project Description                                                                       |                                                                    |                               |                                | * indicates a required field |
| Detail Information        | n                                                                                                 |                                                                    |                               |                                |                              |
| or additional infor       | d information about your proj<br>mation that will assist City Sta<br>nge the entry in this field. | posed project and the service<br>off in reviewing your application | that you are requesting, as w | ell as any special instruction | ıs, special requests         |
| Save and resume later     |                                                                                                   |                                                                    |                               |                                | Continue Application         |

10. <u>Step 4: Documents > Upload</u>: Click **Add** to add your application documents as PDFs (even images). Please group all pages of each document in one pdf and not as individual pages!

Note: Be sure to name your files following the required naming convention <u>before</u> you upload them, as it is not possible to change the file name later!

| Pre-Application (Gene                               | ral)                                                                             |                         |                |                                                |              |                       |                  |                            |
|-----------------------------------------------------|----------------------------------------------------------------------------------|-------------------------|----------------|------------------------------------------------|--------------|-----------------------|------------------|----------------------------|
| 1 2 People<br>Information                           | 3                                                                                | Detailed<br>Information | 4              | Documents                                      | 5 Review     |                       | 6 Pay Fees       | 7                          |
| Step 4:Documents<br>Add any documenta               | •                                                                                | st City Staff to ma     | ike a determir | nation.                                        |              |                       |                  |                            |
| ixamples of useful o<br>listorians, etc.            | locumentation in                                                                 | clude: site plans       | floor plans, e | elevations, photos, aerial p                   | hotos, lette | ers, reports from spe | ecialists such a |                            |
| Attachment                                          |                                                                                  |                         |                |                                                |              |                       |                  | * indicates a required fie |
| Useful Hyperlini                                    | <s:< td=""><td></td><td></td><td></td><td></td><td></td><td></td><td></td></s:<> |                         |                |                                                |              |                       |                  |                            |
| Pre-Application                                     | Services Hando                                                                   | put                     |                |                                                |              |                       |                  |                            |
| Planning Hando                                      |                                                                                  |                         |                |                                                |              |                       |                  |                            |
|                                                     |                                                                                  |                         |                | natch the naming conven<br>the upload process. | tion (NEED   | DOCUMENT STANL        | DARDS HYPERL     | INKED HERE) prior          |
| The maximum file size all<br>html;htm;mht;mhtml;exe |                                                                                  | le types to upload.     |                |                                                |              |                       |                  |                            |
| Name                                                | Type                                                                             | Size                    | Description    | Document S                                     | tatus        | Status Date           | Upload Date      | Action                     |
| No records found.                                   |                                                                                  |                         |                |                                                |              |                       |                  |                            |
| Add                                                 |                                                                                  |                         |                |                                                |              |                       |                  |                            |
| Save and resume lat                                 | er                                                                               |                         |                |                                                |              |                       |                  | Continue Application       |
|                                                     |                                                                                  |                         |                |                                                |              |                       |                  |                            |

#### 11. Click Add again.

| File Upload                                                                             |                           | ×                 |  |
|-----------------------------------------------------------------------------------------|---------------------------|-------------------|--|
| The maximum file size allowed is 1000 MB.<br>html;htm;mht;mhtml;exe;bat;cmd are disallo | wed file types to upload. |                   |  |
| 2020_04_10_MasterApplication.pdf                                                        | 100%                      |                   |  |
|                                                                                         |                           |                   |  |
|                                                                                         |                           | single, multi-pag |  |
|                                                                                         |                           |                   |  |
| Continue Add                                                                            | Remove All                | Cancel            |  |
|                                                                                         |                           |                   |  |
|                                                                                         |                           |                   |  |
|                                                                                         |                           |                   |  |
|                                                                                         |                           |                   |  |

Your computer's file system will appear. Navigate to the documents that you wish to upload. You can highlight multiple documents, and they will upload simultaneously. Click **Open**. The file(s) that you chose in the previous step will upload.

| - → ✓ ↑ ≪ Documents → Work at Home      | e > ACA Sample Documents v 👌 🖉 Search ACA Sample Docum |
|-----------------------------------------|--------------------------------------------------------|
| Organize 🔻 New folder                   |                                                        |
| 🛞 iCloud Photo 🖈 ^ Name                 | Date modified lype Size                                |
| 🔮 Documents 🖈 🛛 🔊 2020-04-14.Letter.pdf | If 4/7/2020 6:52 AM Adobe Acrobat D 55 KB              |
| MediaFire 🖈 🛛 😣 2020-04-14.Plans.pdf    |                                                        |
| 📰 Pictures 🖈                            |                                                        |
| 2017-09-09 Spair                        |                                                        |
| 2019-07.895 Sola                        |                                                        |
| Banjo                                   |                                                        |
| 📙 Work at Home                          |                                                        |
| OneDrive                                |                                                        |
| This PC                                 |                                                        |
|                                         |                                                        |
| 3D Objects                              |                                                        |
| T 3D Objects                            |                                                        |
| · · ·                                   |                                                        |

12. Once you've selected your files (more than one can be added at once), click **Continue** to finish adding it to your application.

|                                                 | File Upload                                                                            |            | ×      | * indicates a requir                          |
|-------------------------------------------------|----------------------------------------------------------------------------------------|------------|--------|-----------------------------------------------|
|                                                 | The maximum file size allowed is 1000 MB.<br>html;htm;mht;mhtml;exe;bat;cmd are disall |            |        |                                               |
|                                                 | 2020_04_10_MasterApplication.pdf                                                       | 100%       |        |                                               |
|                                                 |                                                                                        |            |        |                                               |
|                                                 |                                                                                        |            |        | lingle, multi-page PDF, and all sheets of the |
|                                                 |                                                                                        |            |        |                                               |
| re are hyperlinks to application submittal pact | Continue Add                                                                           | Remove All | Cancel |                                               |
|                                                 |                                                                                        |            |        |                                               |
|                                                 |                                                                                        |            |        |                                               |
|                                                 |                                                                                        |            |        |                                               |

13. <u>Step 4: Documents > Upload</u>: Select the relevant **Document Type** from the dropdown menu. (When selecting a Document Type, pick the item that most closely matches your document. Check the GENERAL types before you use the specific types.) Write a brief **Description** and click **Save**. Click **Add** to add additional documents or **Continue Application** if you are done.

| Pre-Application (G                       | ieneral)                                                 |                           |                                                         |                  |                            |                           |                               |
|------------------------------------------|----------------------------------------------------------|---------------------------|---------------------------------------------------------|------------------|----------------------------|---------------------------|-------------------------------|
| 1 <sup>2</sup> People<br>Informatio      | >n                                                       | 3 Detailed<br>Information | 4 Documents                                             |                  | 5 Review                   | 6 Pay Fees                | 7                             |
| Step 4:Docume<br>Add any docum           | •                                                        | ist City Staff to m       | ake a determination.                                    |                  |                            |                           |                               |
| Examples of use<br>historians, etc.      | ful documentation ir                                     | nclude: site plans        | s, floor plans, elevations, p                           | hotos, aerial pl | notos, letters, reports fr | om specialists such as ar | borists or                    |
|                                          |                                                          |                           |                                                         |                  |                            |                           | * indicates a required field. |
| Attachment                               |                                                          |                           |                                                         |                  |                            |                           |                               |
| Useful Hype                              | rlinks:                                                  |                           |                                                         |                  |                            |                           |                               |
| Pre-Applicat                             | tion Services Hand                                       | out                       |                                                         |                  |                            |                           |                               |
| Planning Ha                              | ndouts Website                                           |                           |                                                         |                  |                            |                           |                               |
|                                          |                                                          |                           | our system to match the na<br>once you're in the upload |                  | ion (NEED DOCUMENT         | STANDARDS HYPERLINI       | KED HERE) prior               |
| The maximum file si<br>html;htm;mht;mhtr | ize allowed is 1000 MB.<br>nl;exe;bat;cmd are disallowed | file types to upload.     |                                                         |                  |                            |                           |                               |
| Name                                     | Туре                                                     | Size                      | Description                                             | Document Sta     | atus Status Date           | Upload Date               | Action                        |
| No records foun                          | id.                                                      |                           |                                                         |                  |                            |                           |                               |
|                                          |                                                          |                           |                                                         |                  |                            |                           |                               |
| File:<br>2020_04_10_Maste                | ubeeline edf                                             |                           |                                                         |                  |                            |                           | Remove                        |
| 100%                                     | and protection. put                                      |                           |                                                         |                  |                            |                           |                               |
| *Document Type<br>PRE Application        |                                                          | ()<br>•                   |                                                         |                  |                            |                           |                               |
| *Description:                            |                                                          |                           |                                                         |                  |                            |                           |                               |
| General applicati                        | on form,                                                 |                           | <b>^</b>                                                |                  |                            |                           |                               |
|                                          |                                                          |                           | -                                                       |                  |                            |                           |                               |
| Save Ad                                  | ld Remove All                                            |                           |                                                         |                  |                            |                           |                               |
|                                          |                                                          |                           |                                                         |                  |                            |                           |                               |
| Save and resum                           | e later                                                  |                           |                                                         |                  |                            | Con                       | ntinue Application            |

14. <u>Step 5: Review</u>: Review your application. You may click the **Edit** button in each section to change any part of the application (you will have to click back through all the sections to return to the Review screen). Once the application looks accurate, check the **Certification** box at the bottom of the screen and click **Continue Application** at either the top or bottom of the screen.

| Pre-Applic  | ation (General)                                                                        |             |          |            |                      |  |  |
|-------------|----------------------------------------------------------------------------------------|-------------|----------|------------|----------------------|--|--|
| 1 2         | 3 Detailed<br>Information                                                              | 4 Documents | 5 Review | 6 Pay Fees | 7 Record Issuance    |  |  |
| Step 5:R    | <b>eview</b><br>1 resume later                                                         |             |          |            | Continue Application |  |  |
| Please revi | lease review all information below. See Instructions and Warnings for more information |             |          |            |                      |  |  |
| Instr       | uctions ar                                                                             | id Warnings |          |            |                      |  |  |

Click the "Edit" buttons to make changes now, or click the "Save and resume later," button.

Once you are satisfied with your data input, please check the box to agree to the certification at the bottom of the page, then click "Continue Application" to submit the application.

Please review your information carefully, as once you've submitted the application you cannot edit it.

#### **Pre-Application** (General)

| Address                                                                                                    |                              |           |                                         |                                         |             |                           | Edit            |
|----------------------------------------------------------------------------------------------------|------------------------------|-----------|-----------------------------------------|-----------------------------------------|-------------|---------------------------|-----------------|
| ) GARDEN SE<br>Ita Barbara ca 93 101                                                                                                    |                              |           |                                         |                                         |             |                           |                 |
| arcel                                                                                                    |                              |           |                                         |                                         |             |                           | Edit            |
| I N um ber 131 - 150-015<br>en to Potential Historic Structure: -<br>Jaly Buller - 250 Feet from Hwy 101:<br>Ta Resource: Moninoling:<br>ae Unit Density Priority Housing Overb | ay: -                        | ~~~~~     | ~~~~~~~~~~~~~~~~~~~~~~~~~~~~~~~~~~~~~~~ | ~~~~~~~~~~~~~~~~~~~~~~~~~~~~~~~~~~~~~~~ | ~~~~~       | ~~~~~~                    | ~~~~~           |
| ne                                                                                                    | Туре                         | Size      | Description                             | Document Status                         | Starus Date | Upload Date               | Action          |
| 20_04_10_MasterApplication.pdf                                                                                                    | GENERAL Application<br>Forms | 138.16 KB | Master Application                      | Uploaded                                | 04/10/2020  | 04/10/2020                | Actions -       |
| certify that I have read and underst<br>Iformation has been omitted. By ch                                                                                                    |                              |           |                                         |                                         |             | mplete, and correct and t | hat no material |
| By checking this box, I agree to the                                                                                                    | above certification.         |           |                                         |                                         |             | Date: (                   | 04/10/2020      |
| Save and resume later                                                                                                    |                              |           |                                         |                                         |             | Conti                     | nue Application |

15. Congratulations, your application has been submitted! This screen provides your record number (outlined in red, below). Staff will review your application, and invoice fees. Please save a copy of your application and payment summaries.

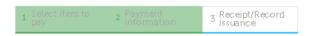

Step 3:Receipt/Record issuance

Receipt

 Your application(s) has been successfully submitted.

 Please print your record(s) and retain a copy for your records.

 Print/View Summary

 630 GARDEN St, SANTA BARBARA CA 93101

 PRE2020-00054
 View Summary

 Marcine was added to this record on 11/11/2004.
 Condition: Demolition Review Study Area Severity: Notice Total Conditions: 8 (Notice: 8)

View additional details

Print/View Summary